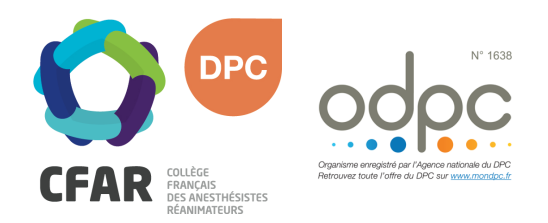

## M'INSCRIRE AU DPC « PAS À PAS » MEDECINS LIBERAUX

## **REAGSO 2022 – Prise en charge anesthésique d'un patient diabétique**

## ì Je me rends sur **www.mondpc.fr**

- ì Si l'ANDPC me le demande, je valide mes informations préenregistrées sur le portail agencedpc.fr/professionnel/ si celles-ci sont correctes. Je me rends ensuite sur l'onglet "Informations financières" de mon compte et coche que je souhaite la prise en charge de mes frais pédagogiques, et renseigne mon IBAN et mon RIB.
- **7** Dès que ces informations sont enregistrées, je me connecte au site mondpc.fr pour effectuer ma demande d'inscription et de prise en charge.
- ì Je clique dans le menu de gauche sur **Recherche Action**
- $\overline{\cdot}$  Je ne renseigne que la Référence de l'action en inscrivant le n° suivant : **16382200025**
- **7** Je clique sur le bouton **Rechercher**
- ì La liste des actions DPC s'affiche, je clique sur le bouton **Détail Action de DPC**
- ì Je descends jusqu'à atteindre la liste des sessions, et sélectionne la Session 1
- ì Je clique sur le bouton rouge **S'inscrire**
- ì Le détail de ma prise en charge par l'ANDPC s'affiche ; je clique sur le bouton rouge Valider pour confirmer ma demande d'inscription.
- **7** Une fois validée, ma demande d'inscription est transmise au CFAR. Mon inscription DPC ne sera effective qu'après confirmation de la part du CFAR. Un courrier est alors envoyé confirmant ou annulant la participation DPC.

## **INSCRIPTION DPC OBLIGATOIRE AVANT LE 07 OCTOBRE 2022**

*Si vous rencontrez une difficulté pour cette démarche, ou pour toute demande d'information, merci de contacter Hélène CREUS au 01 45 20 72 73 ou par mail à hcreus@cfar.org*